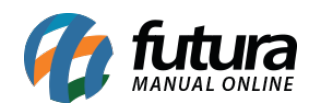

**Sistema:** Futura Server

**Caminho**: *Fiscal>NF-e Eventos>Cancelamento*

**Referência:** FS93

**Versão:** 2019.11.04

**Como Funciona**: Esta tela é utilizada para realizar o cancelamento das NF-e emitidas dentro do sistema ERP Futura Server, que esteja com o status como "Impresso" e com chave de acesso gerada.

Para isso, acesse o caminho indicado acima e o sistema irá abrir a tela abaixo:

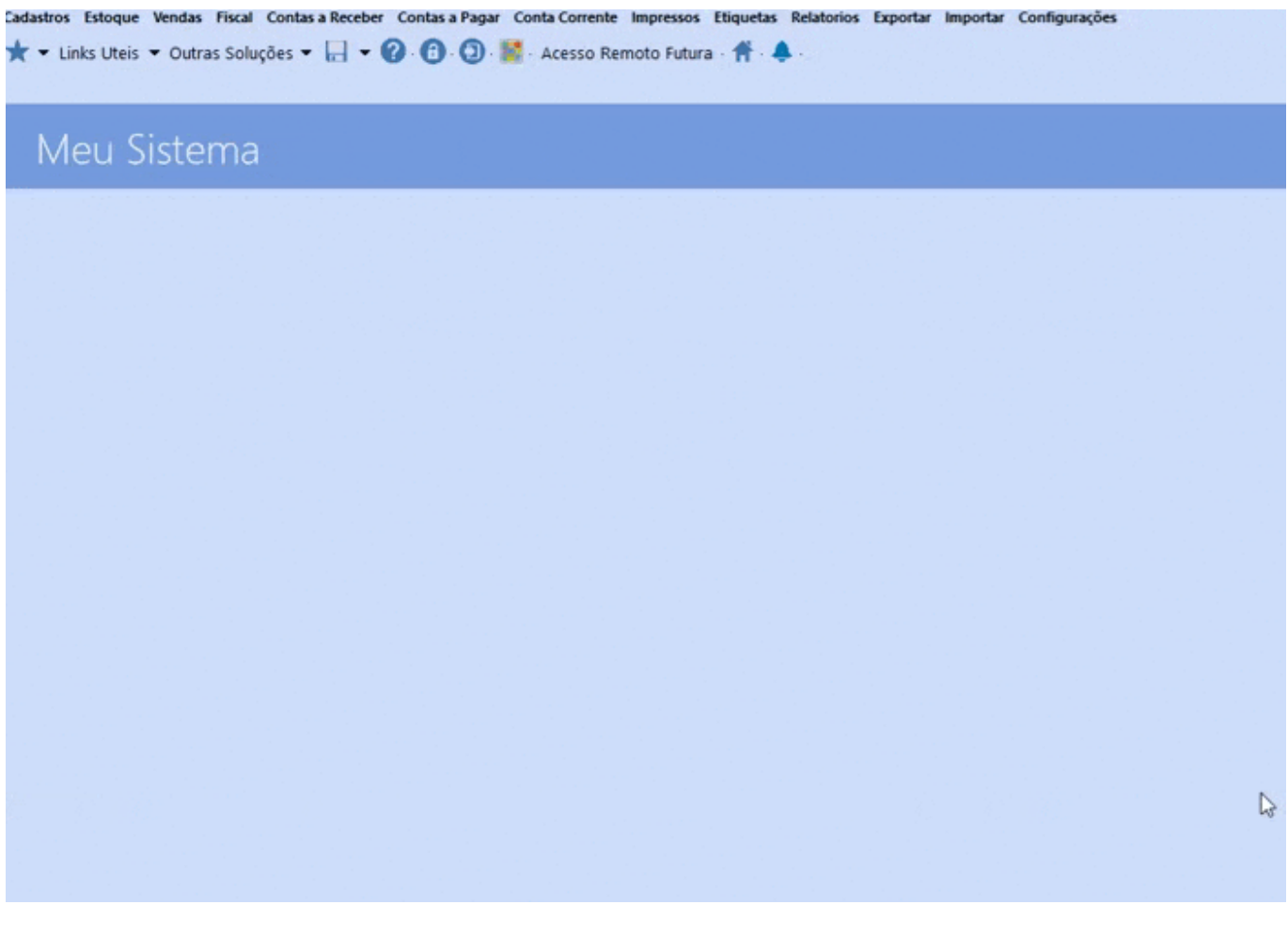

No campo *Nro. Nota* informe o número da NF-e que irá cancelar, clique no botão *Consulta*,

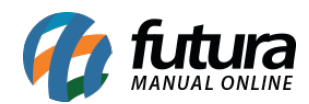

e selecione a NF-e.

Em seguida clique no botão *Cancelar Nota* e o sistema irá retornar com a validação abaixo:

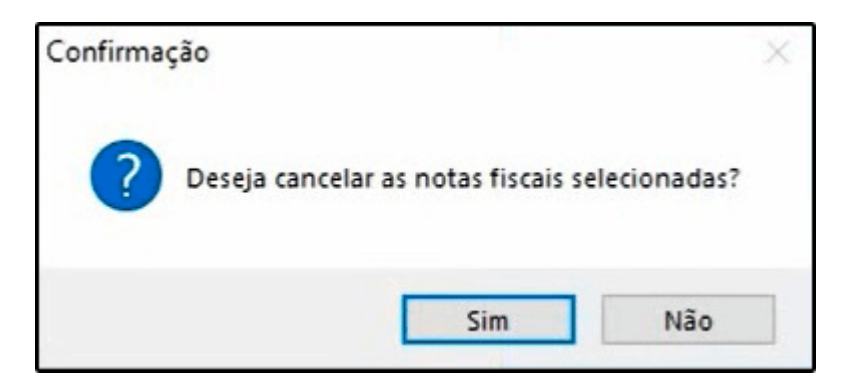

Clique na opção *SIM* e na tela seguinte digite a *Justificativa de Cancelamento* com no mínimo 15 caracteres e clique no botão *Confirmar*.

Caso tenha alguma conta vinculada a essa Nota Fiscal, o sistema irá trazer a seguinte validação:

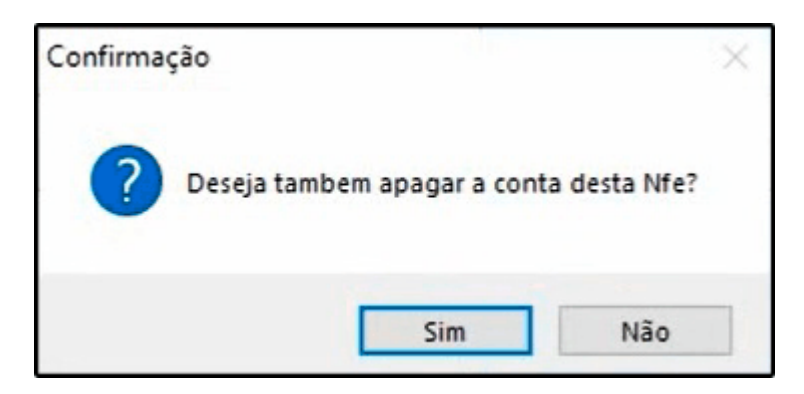

Clique em *SIM* para apagar a conta e em seguida o sistema irá fazer o cancelamento da Nota Fiscal.

Para verificar o status de cancelamento da nota fiscal acesse o caminho *Fiscal > NF-e Cadastro > NF-e Digitação*, pesquise a NF-e e o status estará como *Cancelada.* Ainda nesta tela é possível clicar em *Gerar/Imprimir* podendo imprimir ou salvar em PDF.

Vale lembrar que para o cancelamento da NF-e, é necessário que seja verificado com a contabilidade o prazo legal estabelecido para esta operação, devido a ter variações dentre os estados.